# IsatPhone2 (Model2.1)Firmware アップグレード手順書 (V01.00.13)

■ファームウェアアップグレードの流れ(所要時間:約 30~60 分)

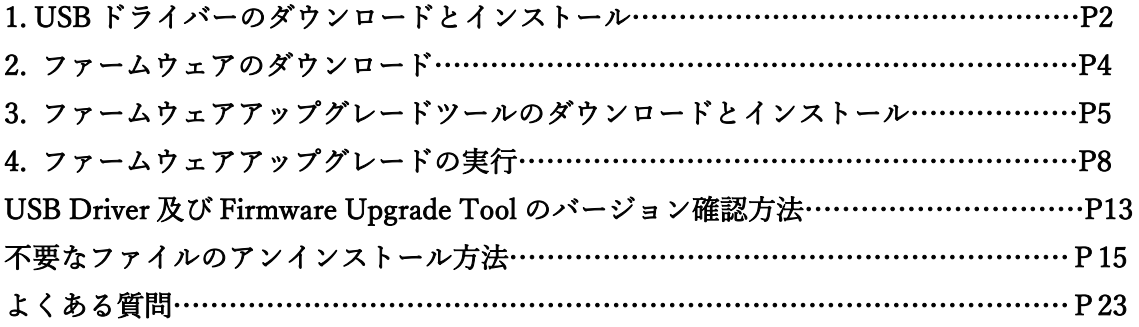

## 【モデルの確認】

IsatPhone2 は対象外です。IsatPhone2(Model.2.1)であることを確認してください。 <確認方法 2 つ>

1.端末のバッテリーを外し、CE ラベルが「IsatPhone 2(Model.2.1)」になっている。 2.メニュー>設定>バージョンの情報にて「モデル:IsatPhone 2(Model.2.1)」で ある。

注意事項

・アップグレード中に、パソコン及び IsatPhone 2 の電源を切らないで下さい。

・以下の条件を満たすパソコンを使用して下さい。

OS:Windows XP、7、8、10

・管理者権限のユーザーアカウント、パスワードが必要です。

特記事項

IsatPhone 2(Model2.1)のアップグレードを実施する際、従来機である IsatPhonePRO の USB Driver 及び Firmware Upgrade Tool、または旧モデルの IsatPhone 2の USB Driver(V5.38.11.0)及び Firmware Upgrade Tool(v1.0)ではないバージョンがインスト ールされている場合、アンインストールして下さい。

(USB Driver、Firmware Upgrade Tool のバージョン確認方法は P13

、アンインストールの方法は P15 を参照)

免責事項

本作業中に発生したパソコンのいかなる不具合及び、作業中にパソコン及び IsatPhone 2 の電源が切れた場合の不具合に対し、当社は一切の責任を負いませんのご了承くだ さい。

■ファームアップグレード手順

1.USB ドライバーのダウンロードとインストール (1)日本デジコムのホームページ(<https://www.jdc.ne.jp/software>)にアクセスし、 下図の赤枠のところをクリックして、ダウンロード→保存(.zip 形式) ※ C ドライブに保存してください。

アイサットフォン 2 (Model 2.1)

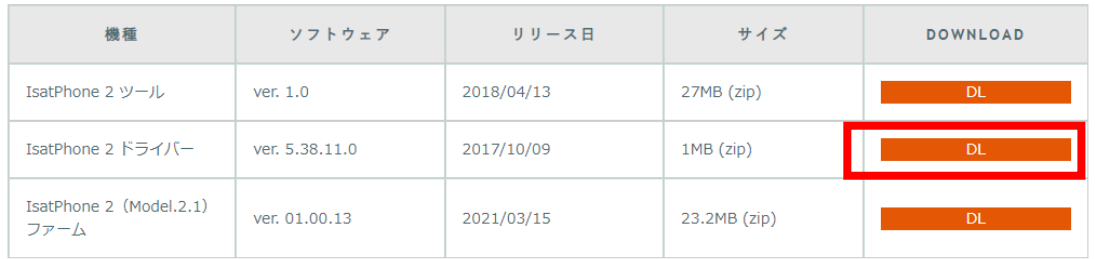

(2)保存した zip ファイルを解凍し、「usb\_drivers」の順にフォルダを開いて「Setup」フ ァイルをダブルクリック→「Install」をクリックします。

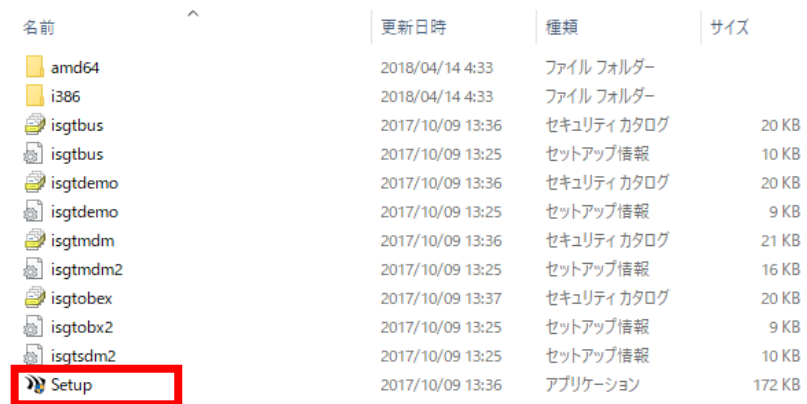

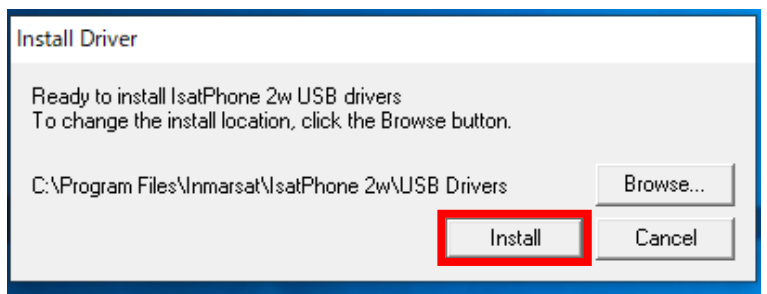

インストールが完了しますと、「IsatPhone 2w USB drivers installed successfully」と表

示されます。表示後、「OK」をクリックします。

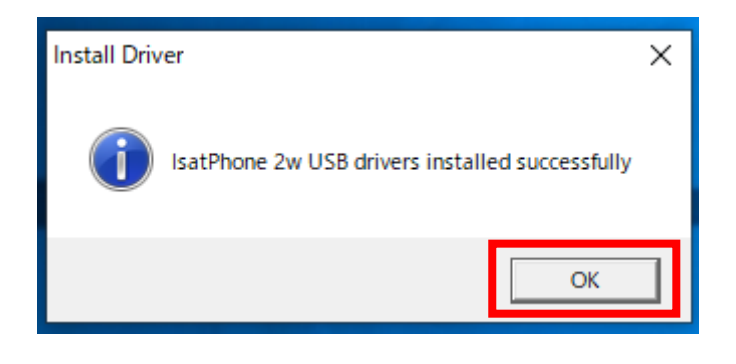

- 2.ファームウェアのダウンロード
- (1)日本デジコムのホームページ(<https://www.jdc.ne.jp/software>)にアクセスし、 下図の赤枠のところをクリックして、ダウンロード→保存(.zip 形式) ※ C ドライブに保存してください。 アイサットフォン 2 (Model 2.1)

機種 ソフトウェア リリース日 サイズ DOWNLOAD IsatPhone 2 ツール ver. 1.0 2018/04/13 27MB (zip)  $DL$ IsatPhone 2 ドライバー 2017/10/09 ver. 5.38.11.0 1MB (zip) **DL** IsatPhone 2 (Model.2.1) ver. 01.00.13 2021/03/15 23.2MB (zip)  $\overline{DL}$ ファーム

(2) 保存したzipファイルを解凍し、Cドライブ直下に「prod-build-Isat2.1-V01.00.13-DFU」 ファイルを移動します。

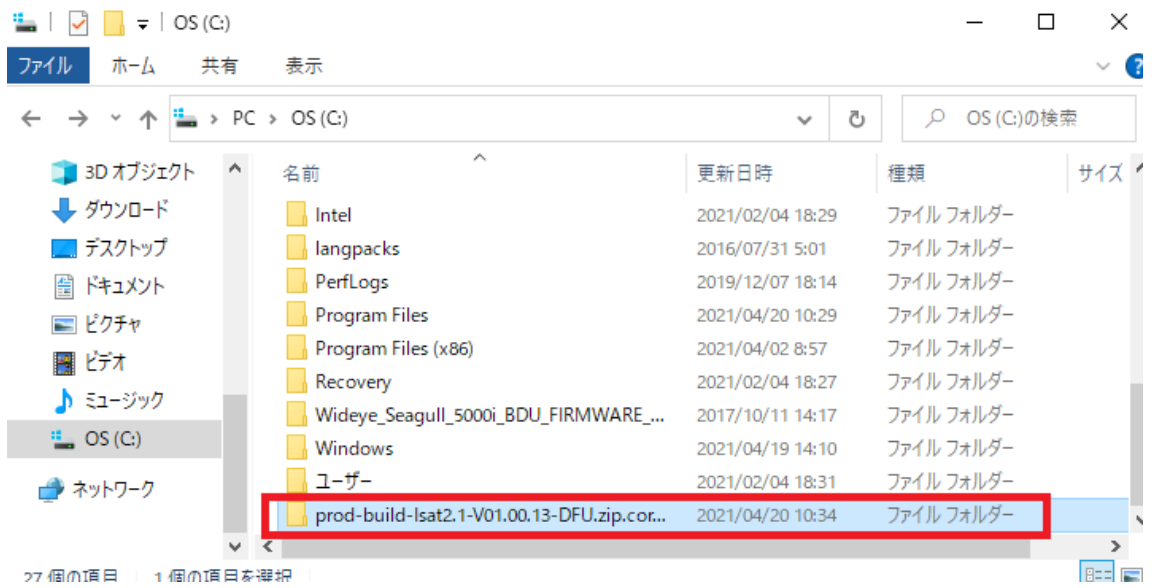

- 3.ファームウェアアップグレードツールのダウンロードとインストール
- (1)日本デジコムのホームページ(<https://www.jdc.ne.jp/software>)にアクセスし、 下図の赤枠のところをクリックして、ダウンロード→保存(.zip 形式) ※ C ドライブに保存してください。

アイサットフォン 2 (Model 2.1)

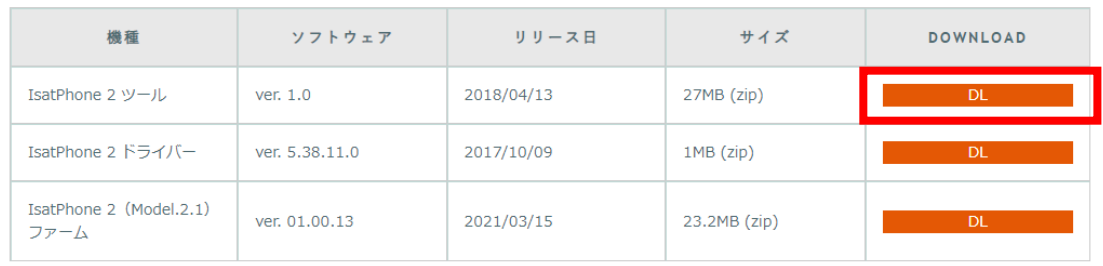

(2) 保存した zip ファイルを解凍し、フォルダを開き、 インコンクリングを開く。

FirmwareUpgradeTool

(3) 言語選択画面が出てくるので「日本語」を選択し、「OK」

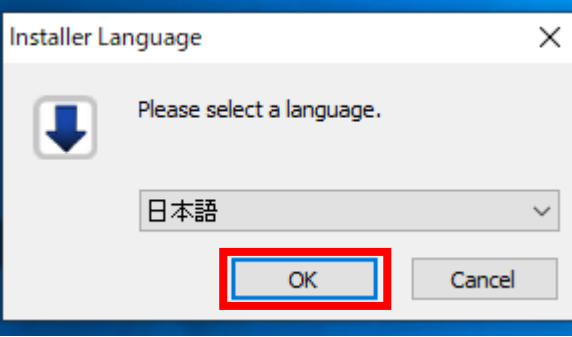

(4)IsatPhone2 のファームウェアアップグレードツールセットアップの画面が出てくるの で「次へ」をクリック

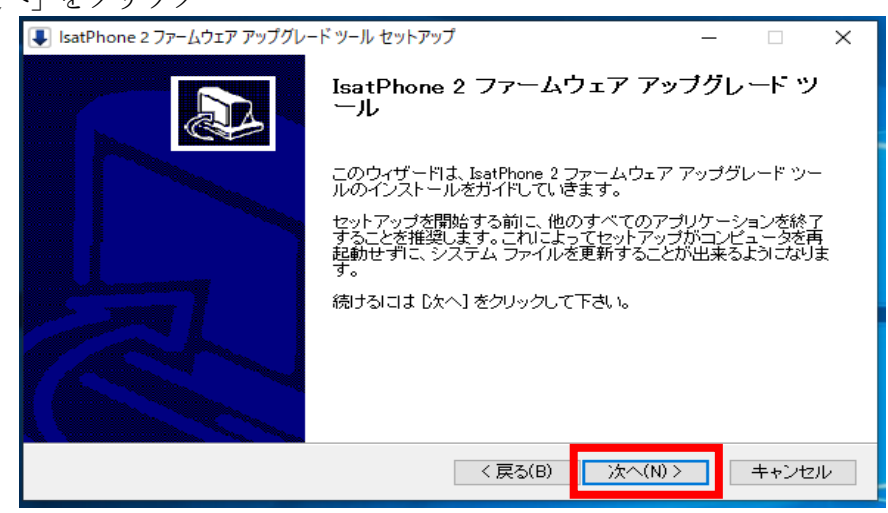

(5)「ライセンス契約書」画面が出たら、文章を確認し「このライセンス契約書に同意しま す(A)」にチェックを入れ、「次へ」をクリック

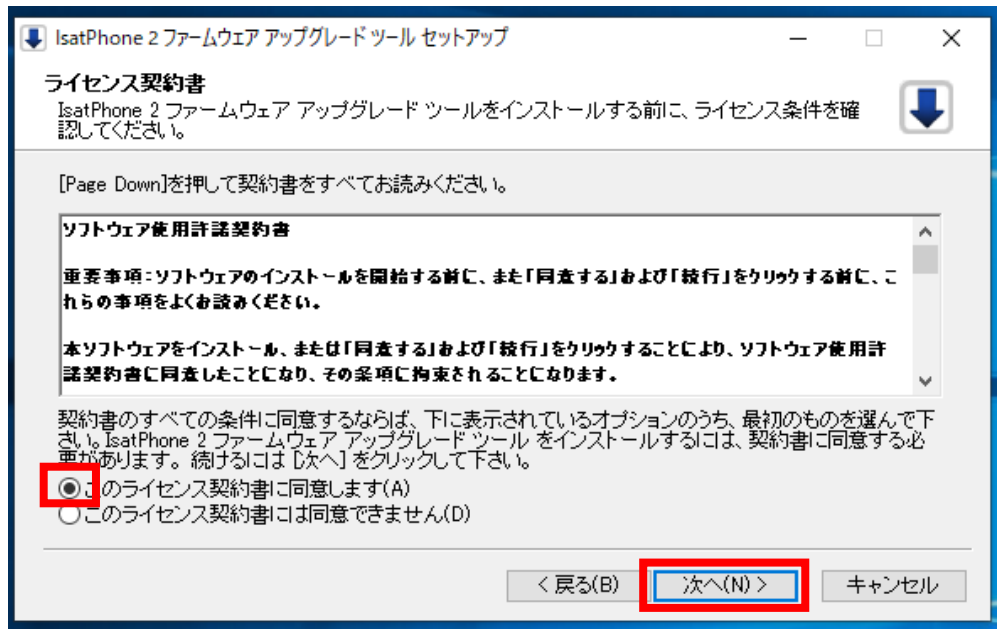

(6)「インストール」をクリック→「インストールの完了」が表示されたら「次へ」をクリ ック

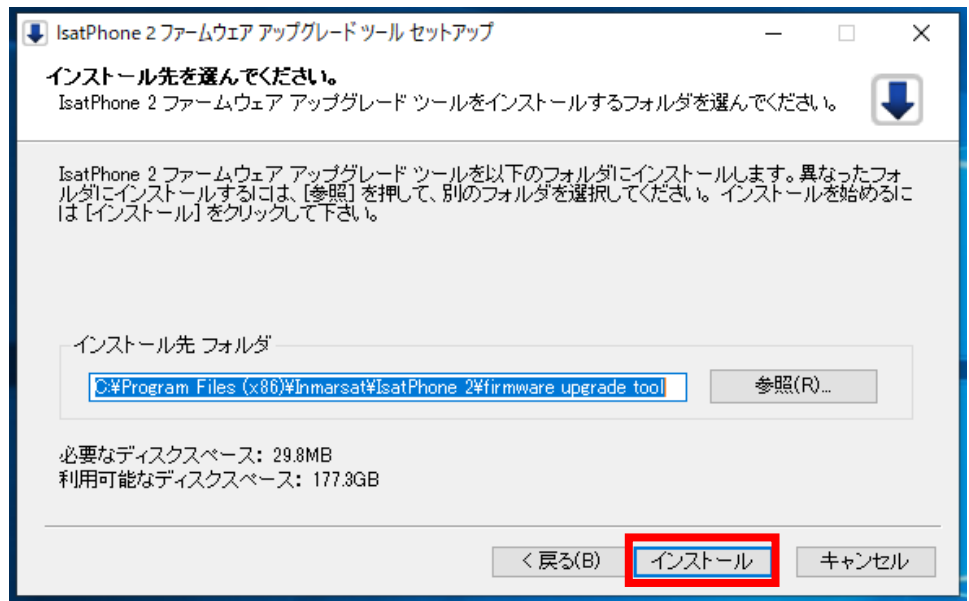

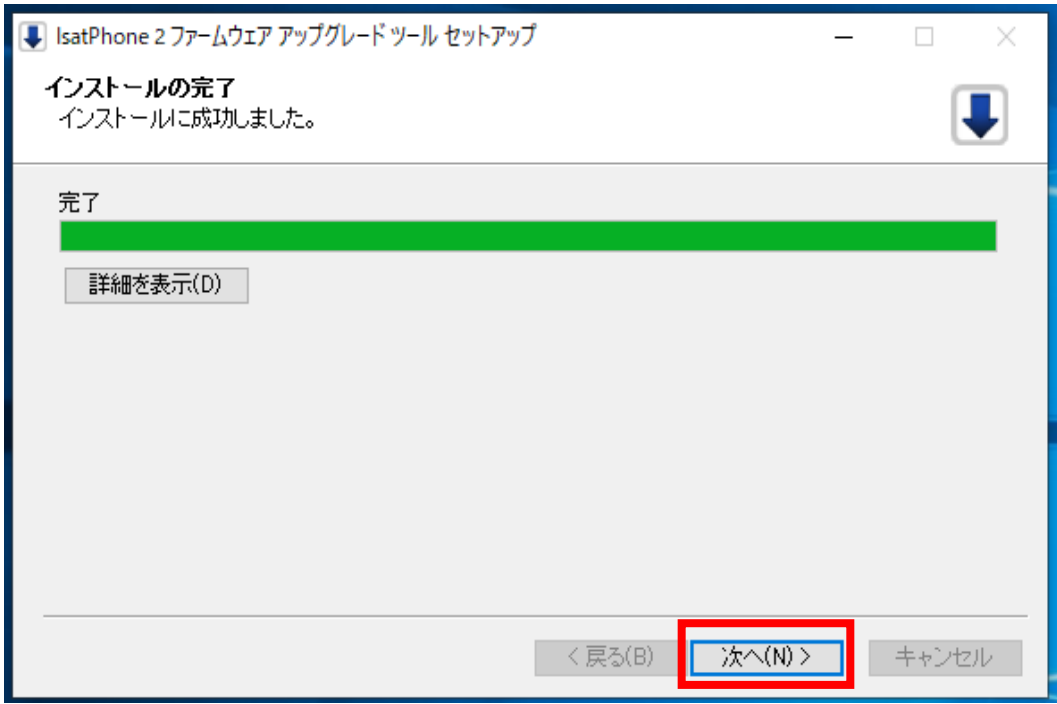

(7)「完了」をクリック

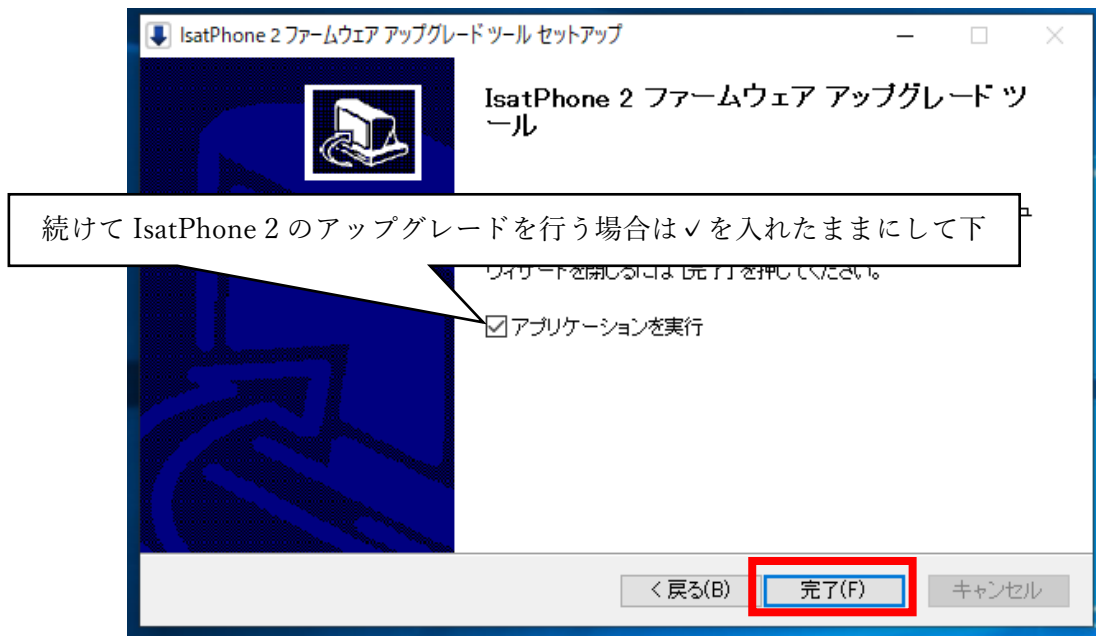

- 4.ファームウェアアップグレードの実行
	- (1)パッケージの選択を求められるので、2-(2)で保存した「prod-build-Isat2.1- V01.00.13-DFU」を選択→次へ

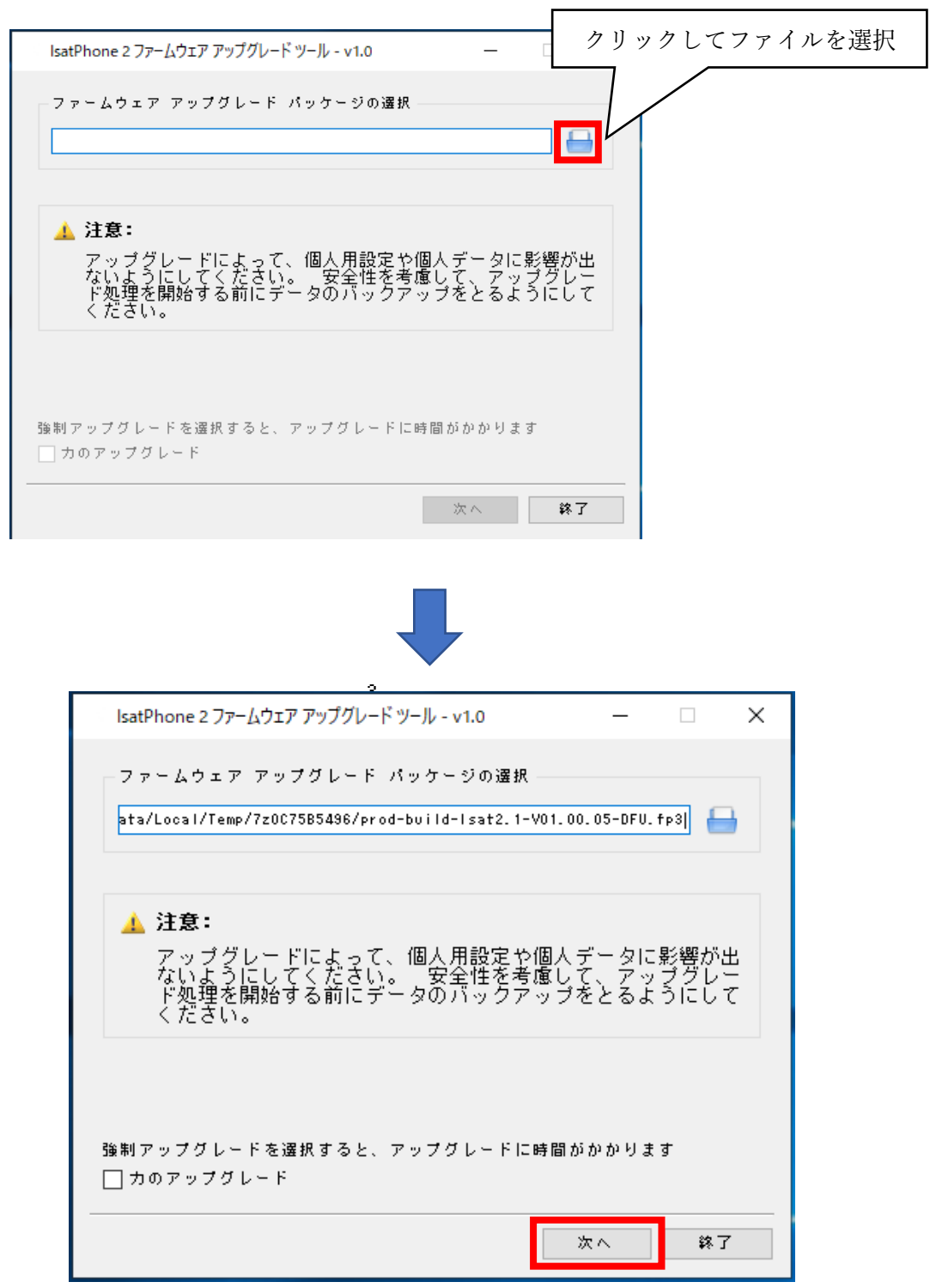

(2)下の画面が出てきたら付属の USB ケーブルで IsatPhone 2 と PC を繋ぎ、「アップグ

レードの開始」をクリック

※IsatPhone 2 の電源は予め入れておいてください。

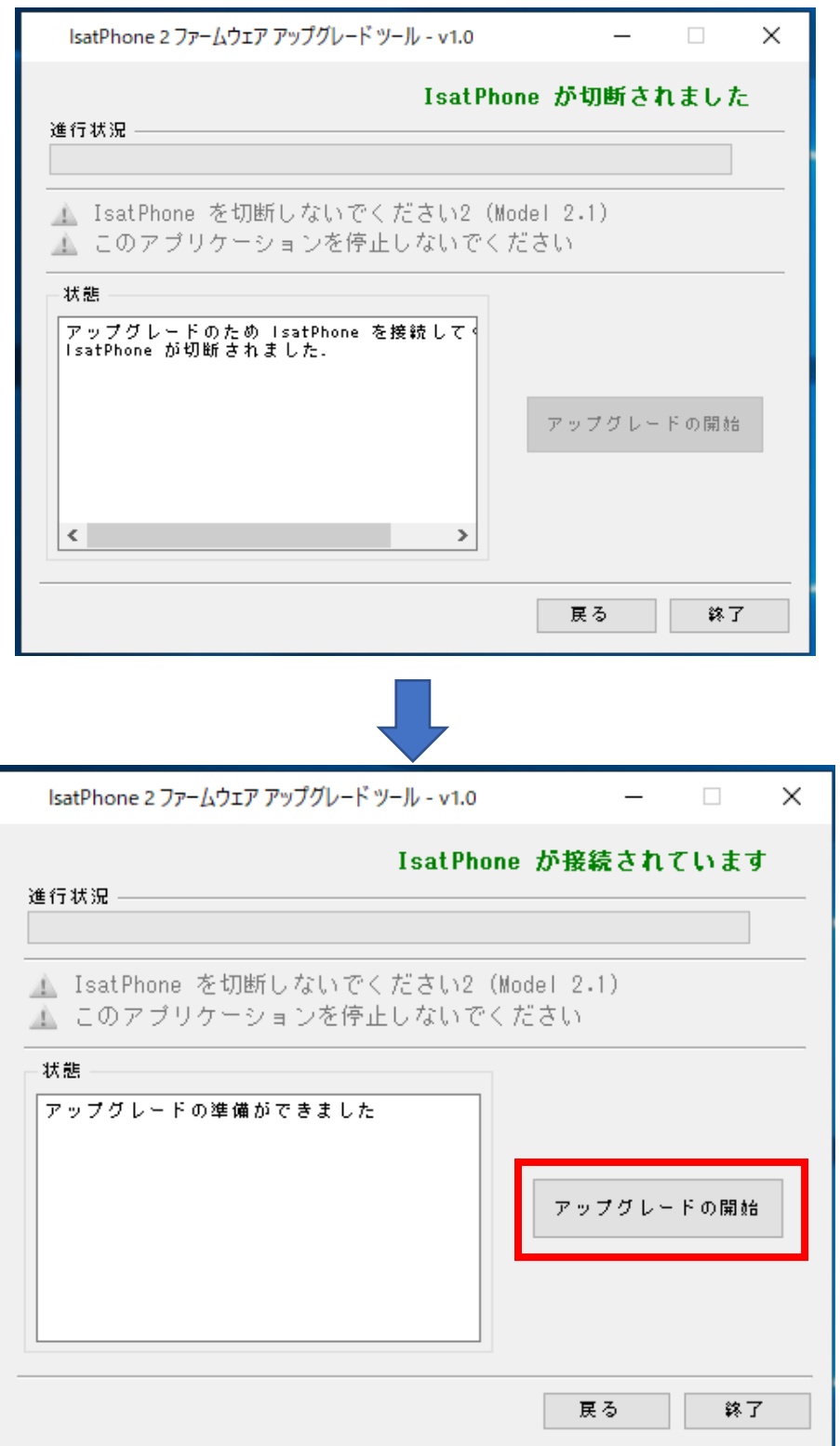

(3)IsatPhone2のアップグレード中、PC には下図の画面が表示されます。

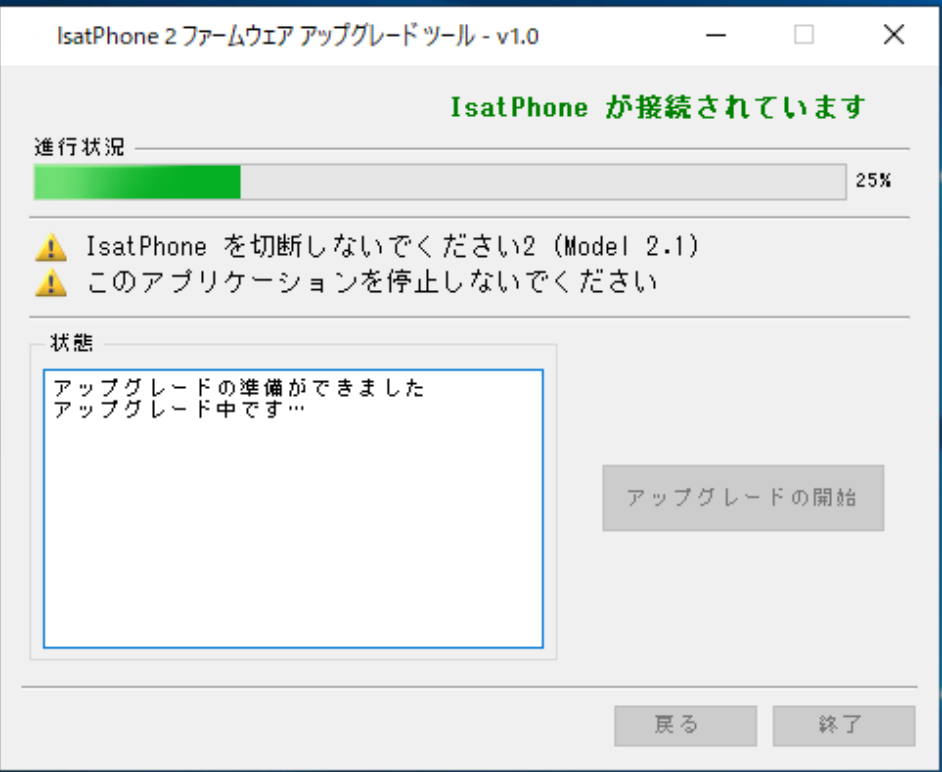

IsatPhone2の画面には下図のように表示されます。

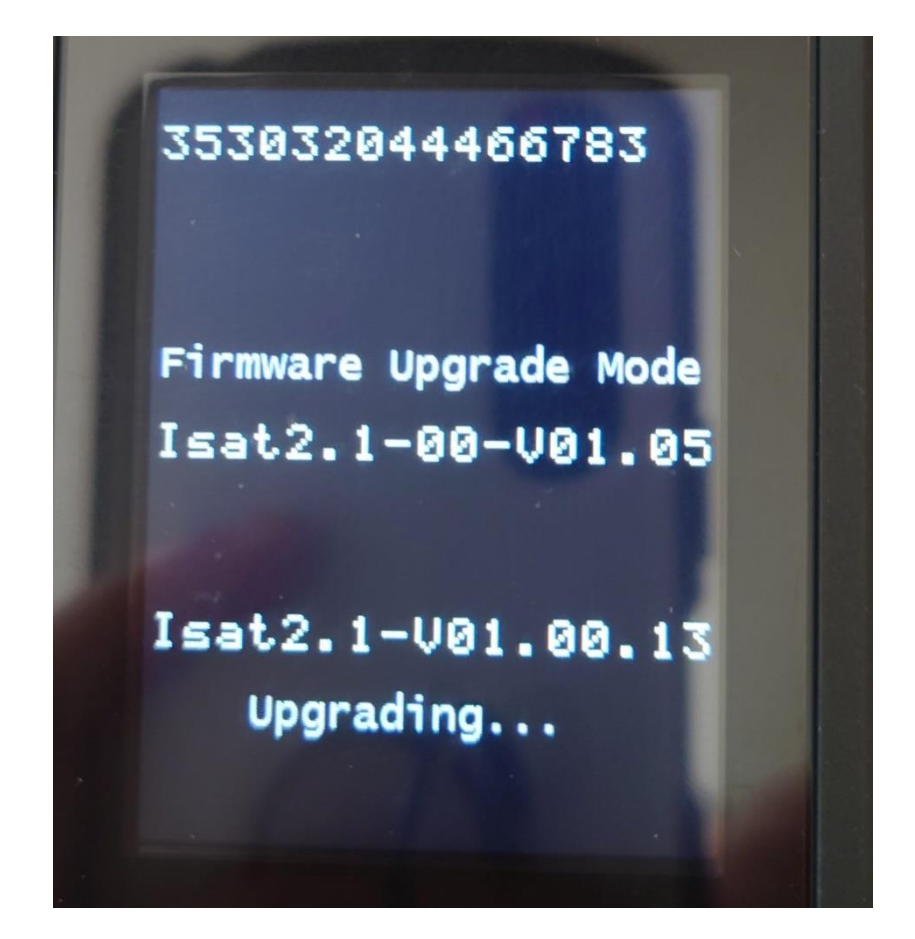

(4)アップグレードが終わったら「完了」をクリック

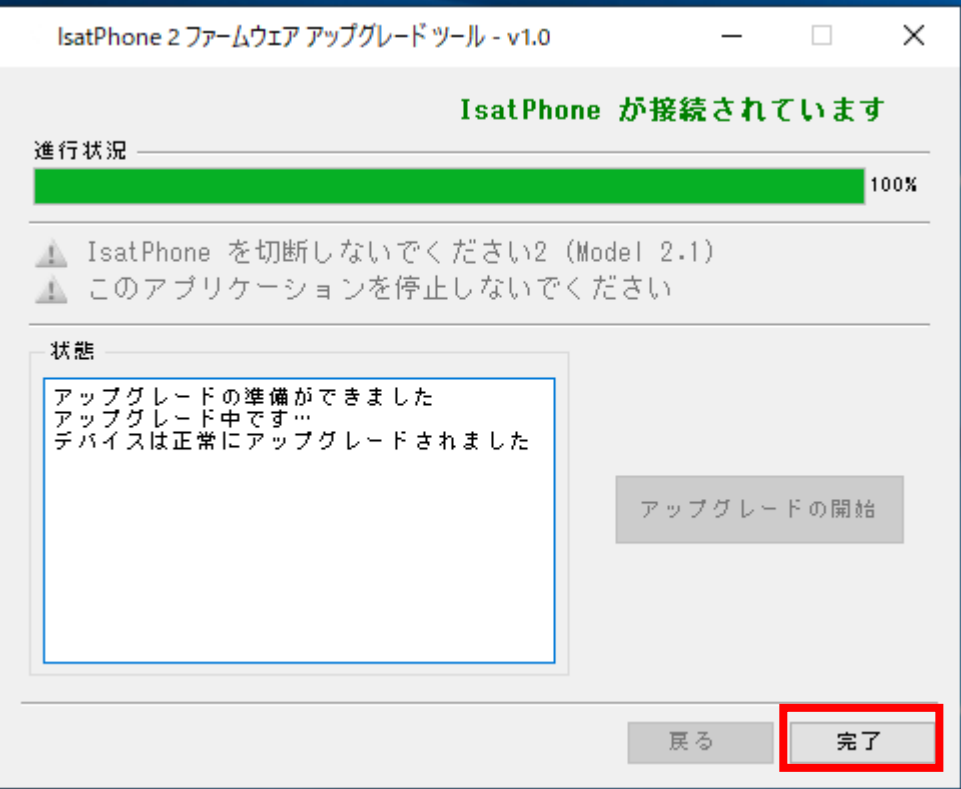

IsatPhone2の画面には下図のように表示されます。

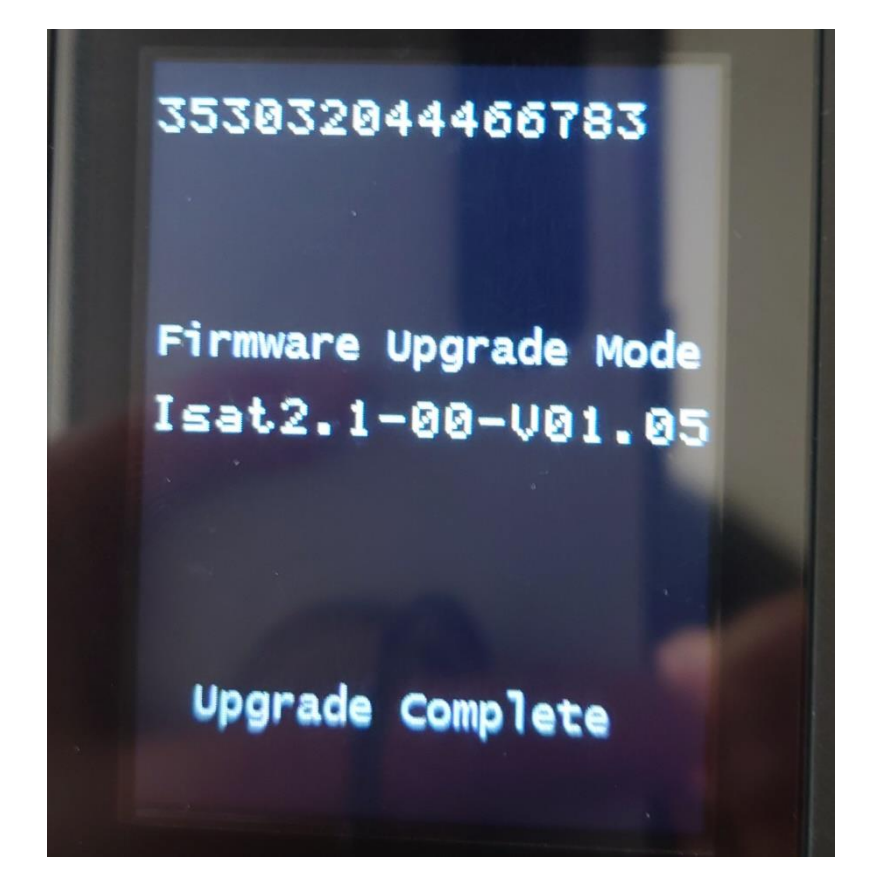

(5)USB ケーブルを IsatPhone 2 から取り外してください。 自動的に IsatPhone 2 が再起動します。

再起動後、ファームウェアが「v01.00.13」に更新されていることを確認して下さい。 ファームウェアの確認方法は以下のとおりです。

◇表示言語が日本語の場合

「メニュー」>「設定」>「バージョン情報」>「ファームウェアのバージョン」

◇表示言語が英語の場合

「Menu」>「Settings」>「About」>「Firmware version」

(6)2 台以上の IsatPhone2 を続けてアップグレードする場合は、「スタート」→「すべて のプログラム」→「IsatPhone2 」→「IsatPhone2 ファームウェアアップグレードツール」 でもう一度ファームウェアアップグレードツールを立ち上げ、次の IsatPhone2 を PC と 接続し、アップグレードを実行してください。

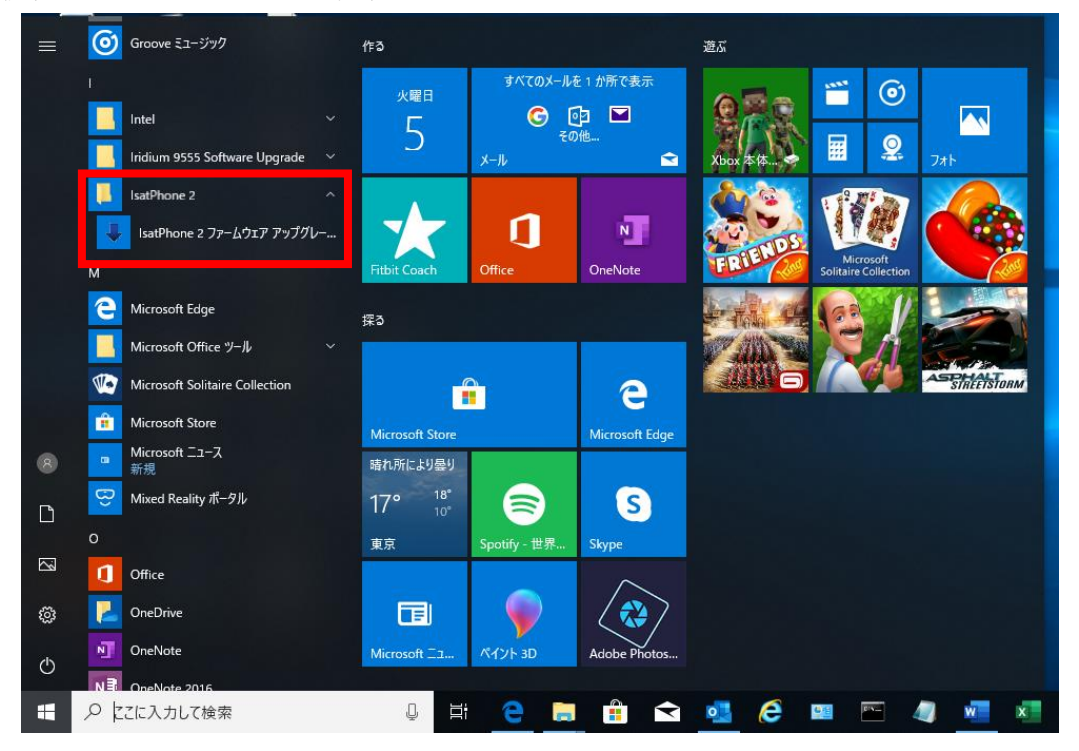

## ■USB Driver 及び Firmware Upgrade Tool のバージョン確認方法

本ファームウェアアップグレードを実施する PC に、旧モデルの IsatPhone2 の USB Driver 及び Firmware Upgrade Tool がインストールされている場合、それぞれのバージョンを確 認してください。下記のバージョンでない場合一度アンインストールを行い、IsatPhone2 (Model2.1)の USB Driver 及び Firmware Upgrade Tool のインストールを行って下さい。 (アンインストールの方法は P15 を参照)

-------------------------------------------------------------------------------------------------------

- $\cdot$  USB Driver: V5.38.11.0
- Firmware Upgrade Tool: v1.0

以下の方法で確認を行ってください。

(1)「エクスプローラー」から「PC」を開き、上のタブの「プログラムのアンインスト ールと変更」をクリック。

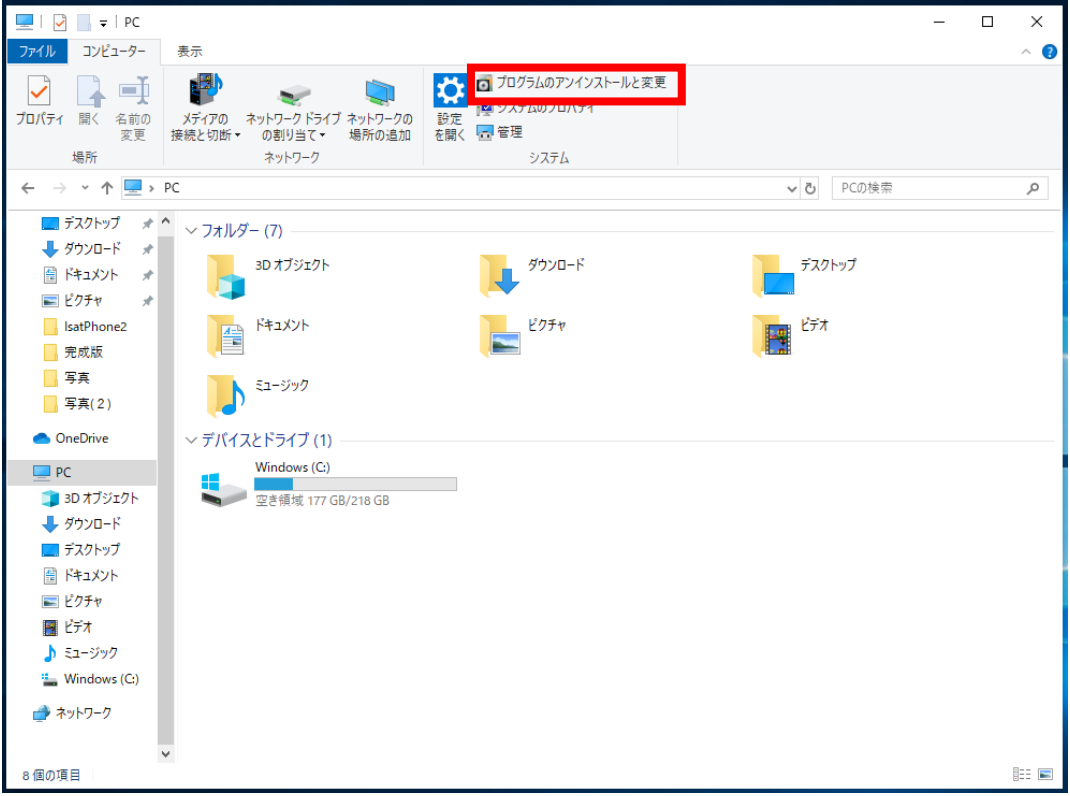

(2)「IsatPhone2ファームウェアアップグレードツール」をクリックすると下図の赤枠のと ころで Firmware Upgrade Tool のバージョンの確認ができます。

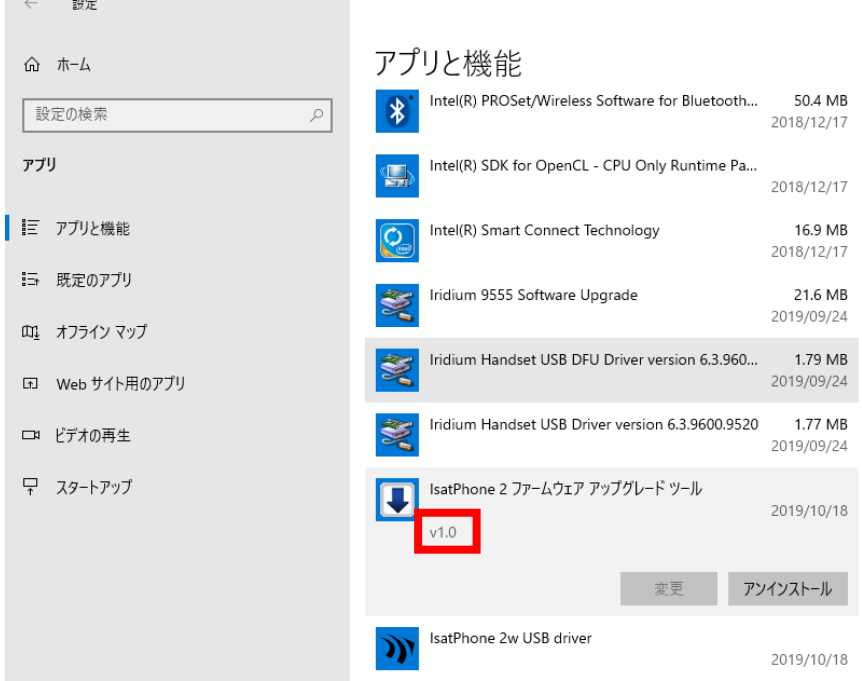

(3)「IsatPhone2USB Driver」をクリックすると下図の赤枠のところで USB Driver のバー ジョンの確認ができます。

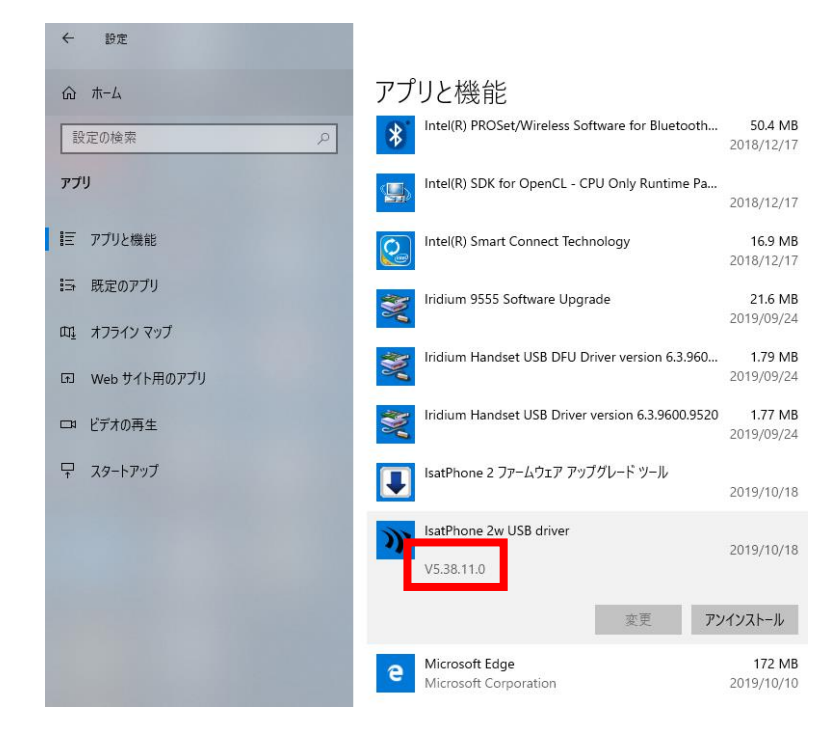

### ■不要なファイルのアンインストール方法

本ファームウェアアップグレードを実施する PC に、あらかじめ従来機である IsatPhonePRO の USB Driver 及び Firmware Upgrade Tool、または旧モデルの IsatPhone 2の USB Driver(V5.38.11.0)及び Firmware Upgrade Tool(v1.0)ではないバージョンがイン ストールされている場合、アンインストールが必要です。アンインストールは下記の手順で 実施できます。

-------------------------------------------------------------------------------------------------------

(IsatPhone2Model2.1 のファームウェアアップグレード完了後に、USB drivers 及び Firmware Upgrade Tool のアンインストールを行いたい場合は P21 からを参照)

(以下は Windows10、IsatPhone2の USB Driver と Firmware Upgrade Tool の場合) (1)スタートメニューから「PC」を開き、上のタブの「プログラムのアンインストー ルと変更」をクリックします。

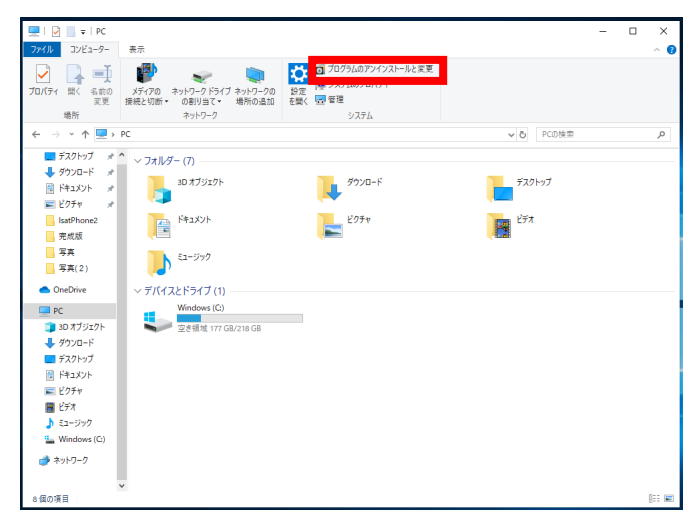

(2)リストの中から「IsatPhone2 ファームウェア アップグレード ツール」を選択し、「ア ンインストール」をクリックします。

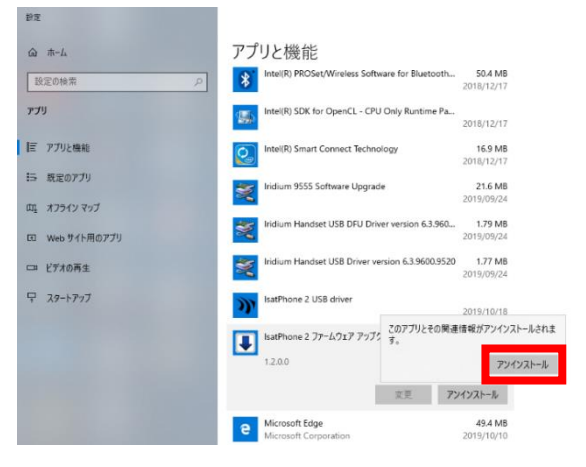

(3)「次へ」をクリックします。

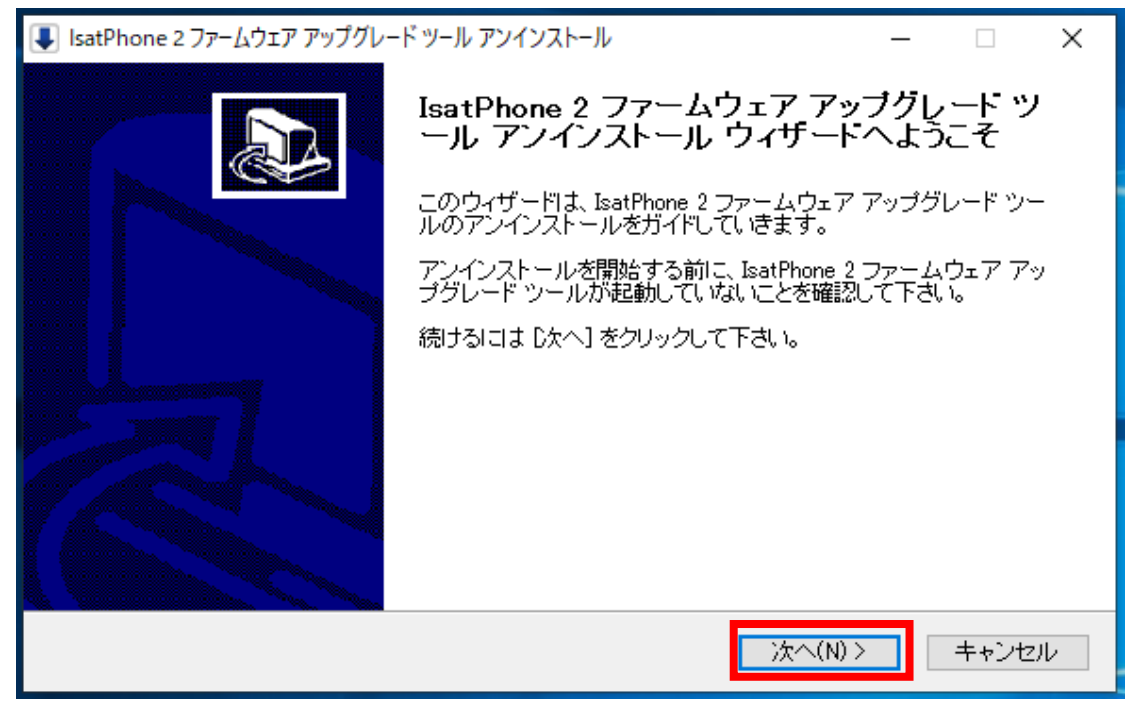

(4)「アンインストール」をクリックします。

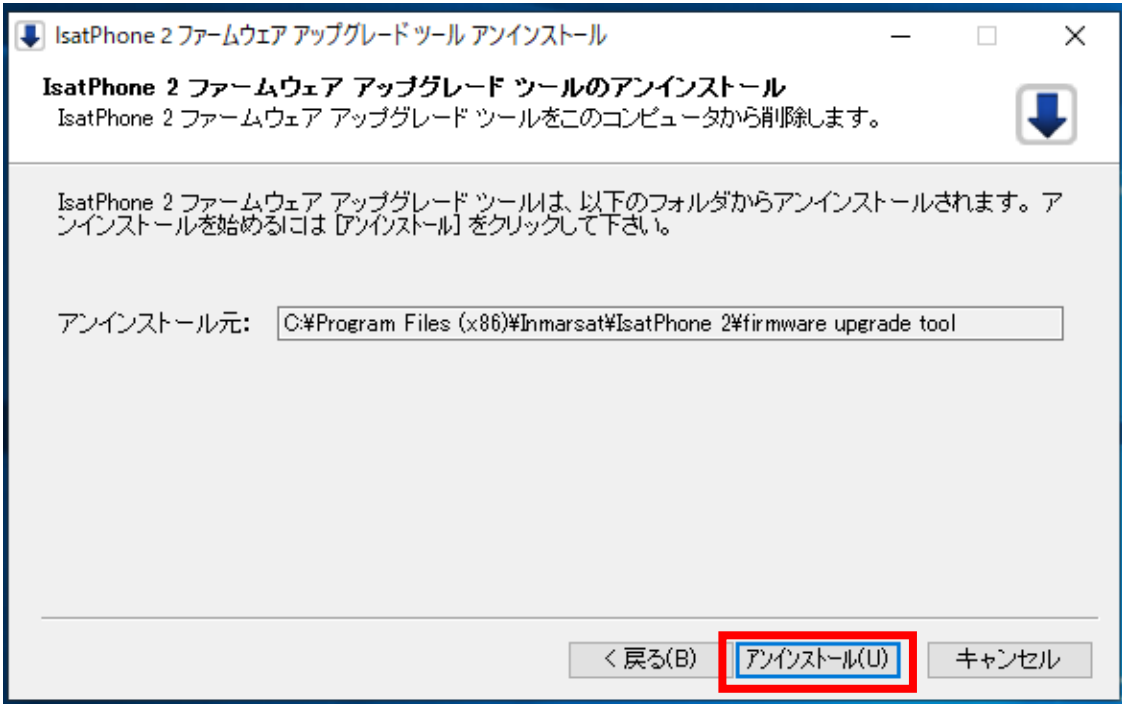

(5)完了しましたら「閉じる」をクリックします。

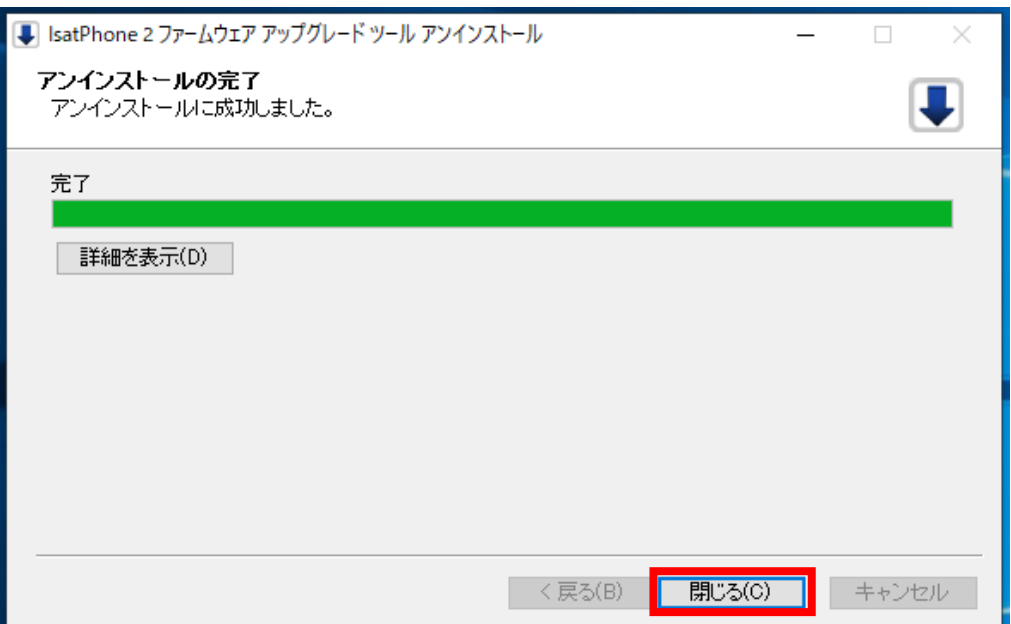

(6)「IsatPhone 2 USB driver」をアンインストールします。(2)と同じ画面で「IsatPhone2 USB driver」を選択した後に、「アンインストール」をクリックします。

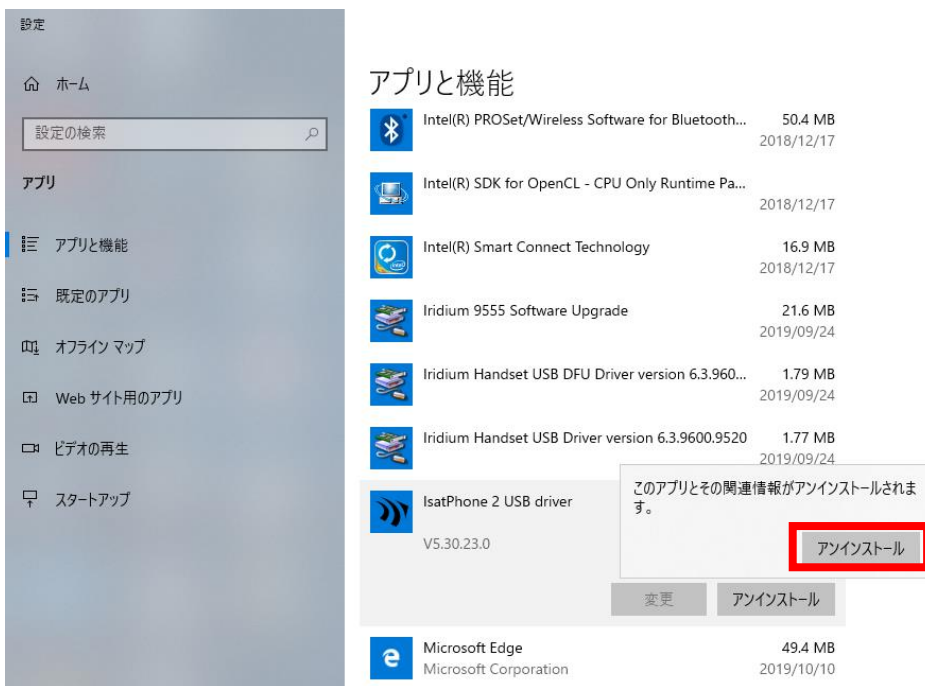

(7)「Uninstall」をクリックします。

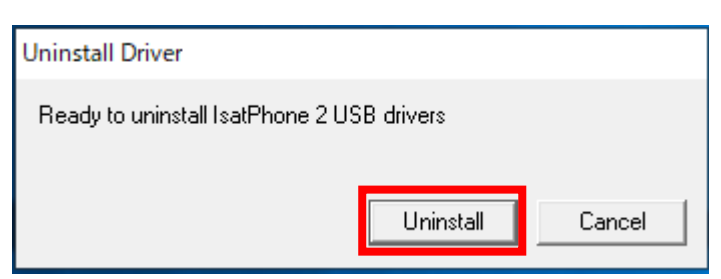

(8)「OK」をクリックします。

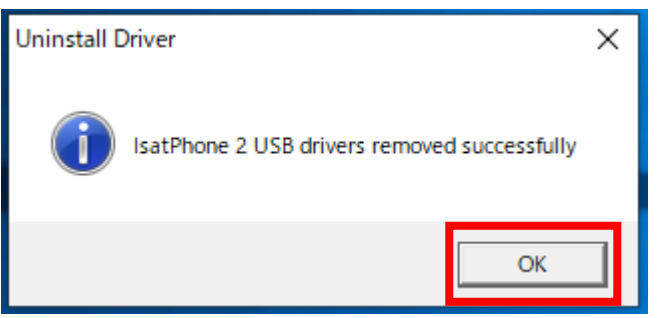

(9)「今すぐ再起動する(R)」をクリックします。

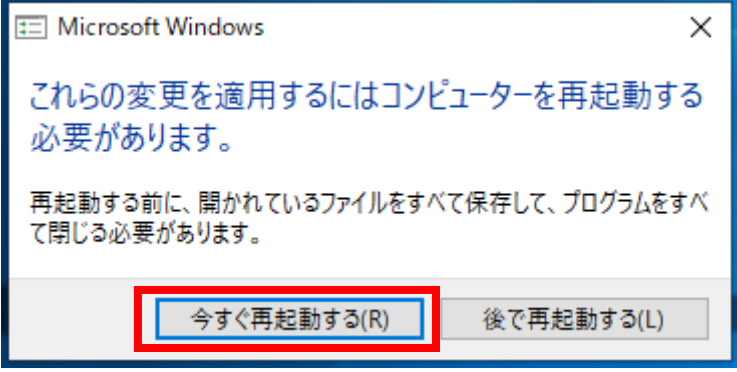

※アンインストールをする順番は「ファームウェアアップグレードツール」、「USB driver」、どちらが先でも構いません。

以上

-------------------------------------------------------------------------------------------------------

IsatPhone2(Model2.1)ファームウェアアップグレード完了後に、USB driver 及び Firmware Upgrade Tool のアンインストールを行いたい場合は、下記の手順のとおりに 実施してください。

(以下の例は Windows 10 の場合)

(1)スタートメニューから「PC」を開き、上のタブの「プログラムのアンインストー ルと変更」をクリックします。

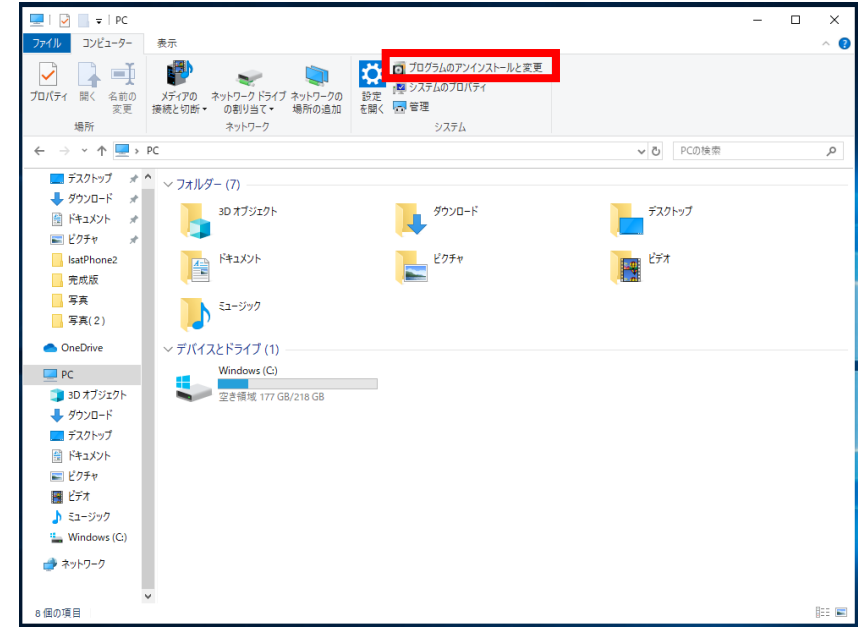

(2)リストの中から「IsatPhone2 ファームウェア アップグレード ツール」を選択し、「ア ンインストール」をクリックします。

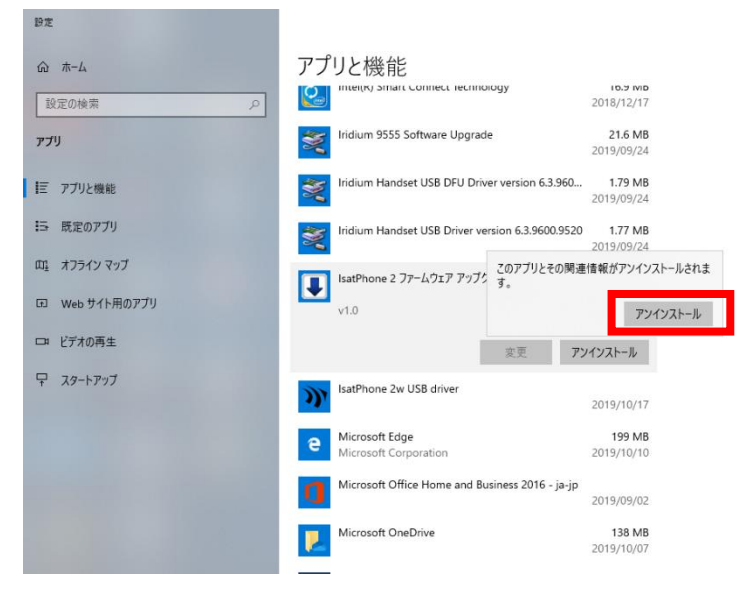

(3)「次へ」をクリックします。

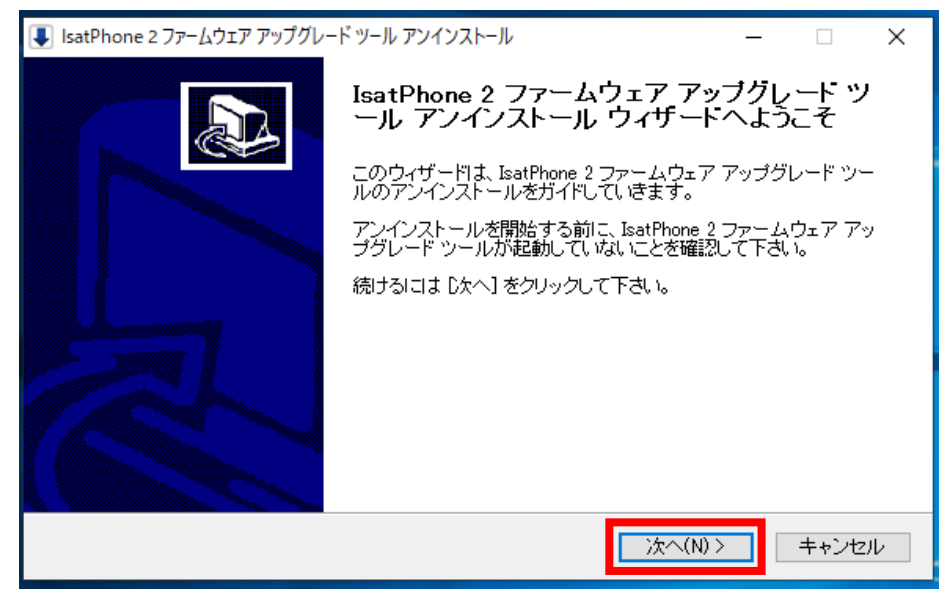

(4)「アンインストール」をクリックします。

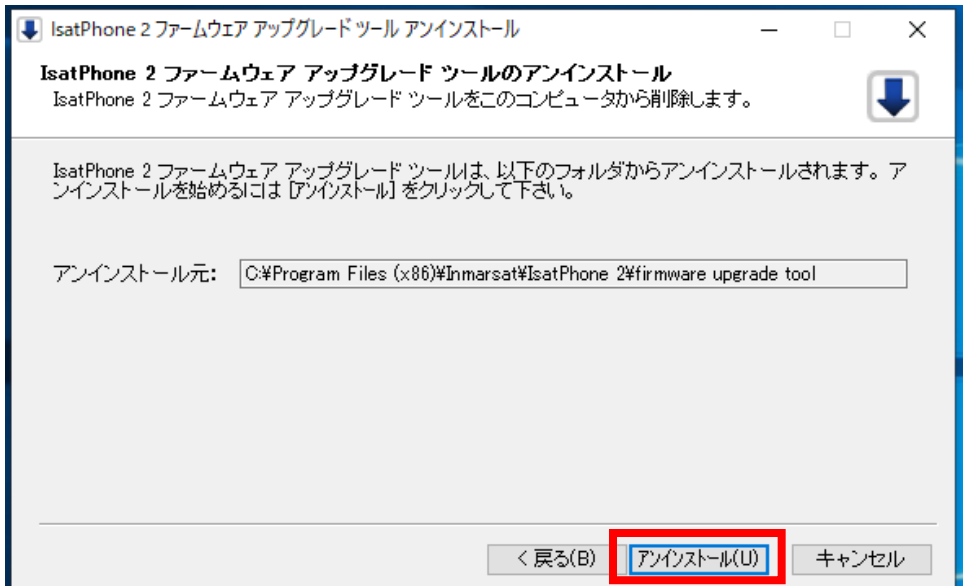

(5)完了しましたら「閉じる」をクリックします。

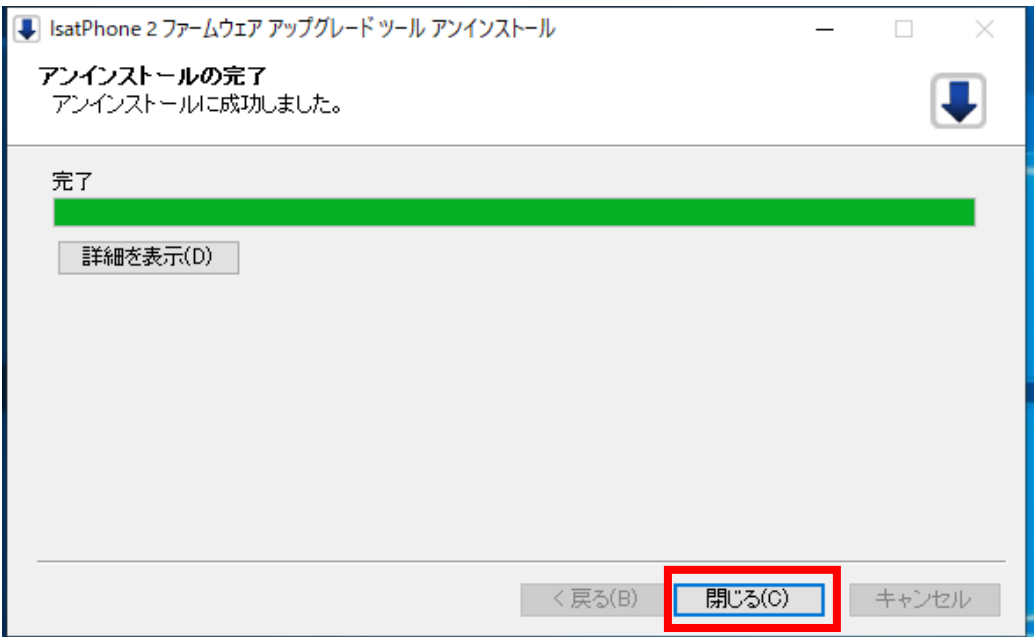

(6)「IsatPhone 2w USB driver」をアンインストールします。

(2)と同じ画面で「IsatPhone 2w USB driver」を選択した後に、「アンインストール」を クリックします。

![](_page_20_Picture_38.jpeg)

(7)「Uninstall」をクリックします。

![](_page_21_Picture_1.jpeg)

(8)「OK」をクリックします。

![](_page_21_Picture_49.jpeg)

(9)「今すぐ再起動する(R)」をクリックします。

![](_page_21_Picture_50.jpeg)

※アンインストールをする順番は「ファームウェアアップグレードツール」、「USB driver」、どちらが先でも構いません。

以上

### ■よくある質問

Q1 USB driver とファームウェアアップグレードツールがインストールされていて IsatPhone 2(Model2.1)をアップグレードする場合はどうするのか?

-------------------------------------------------------------------------------------------------------

- A1 「スタート」→「全てのプログラム」→「IsatPhone 2」→「IsatPhone 2 ファームウェ アアップグレードツール」でファームウェアアップグレードツールを開始できます。
- Q2 USB driver をインストールしようとしたときに、下図のようなウィンドウが表示され たらどうすればよいか?

![](_page_22_Picture_4.jpeg)

- A2 従来機である IsatPhonePRO の USB ドライバー、または旧モデルの IsatPhone2 の USB ドライバー(V5.38.11.0 ではないバージョンのもの)がインストールされていな いか確認してください。これらの USB ドライバーがインストールされている場合は、 当該ドライバーをアンインストールした後、再度 IsatPhone2 (Model2.1)の USB ド ライバーをインストールしてください。(USB Driver、Firmware Upgarade Tool のバ ージョン確認方法は P15、アンインストールの方法は P17 を参照)
- Q3 アップグレードの開始が押せない場合はどうするのか?
- A3 以下のことを確認して下さい。
	- ・IsatPhone 2 の電源がきちんと入っているか
	- ・付属の USB ケーブルを使用しているか
	- ・USB ドライバーがきちんとインストールされているか
	- よくわからない場合は PC の管理者に問合せて下さい。

Q4 インストール途中で下図のようなウィンドウが表示されたらどうすればいいか?

![](_page_23_Picture_1.jpeg)

- A4 インストールをしている際にそのようなウィンドウが表示されましたら「はい」 をクリックして下さい。
- Q5 IsatPhone 2 のファームウェアアップグレードが途中で止まってしまう場合はどうす ればいいか?
- A5 IsatPhone2 から USB ケーブルを外し、IsatPhone2 が自動で再起動するのを待ちま す。(自動で再起動しない場合は、手動で再起動してください) 再起動後、再び PC に接続します。ファームウェアアップグレードツールの「アップグ レードの開始」ボタンをクリックし、再度アップグレードを始めてください。

Q6 ファームウェアのアップグレードが終了し、IsatPhone2 を PC から切断すると下図 のような画面で止まってしまった。このようなときはどうすればいいか?

![](_page_24_Picture_1.jpeg)

- A6 IsatPhone2 からバッテリーを取り外し、再度装着して電源を入れてください。 Firmware のバージョンを確認し、アップグレードができていれば問題ありません。
- Q7 IsatPhone2 を PC と接続したときに下図のような表示があり、ファームウェアのアッ プグレードが行えないときはどうすればいいか?

![](_page_24_Picture_4.jpeg)

A7 お使いの USB ケーブルの不良です。同じ規格の USB ケーブルを使用し IsatPhone2 を PC に接続しアップグレードを行ってください。

-End of Document-